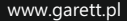

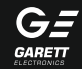

# Smartwatch Lokalizator GPS Garett Kids Life 4G RT

Instrukcja obsługi

# **KWESTIE BEZPIECZEŃSTWA**

Przed użyciem należy dokładnie zapoznać się z treścią instrukcji obsługi oraz zachować ja w celu późniejszego wykorzystania. Producent nie ponosi odpowiedzialności za jakiekolwiek uszkodzenia / urazy spowodowane niewłaściwym użytkowaniem. W zależności od danej partii Smartwatcha, niektóre funkcie mogą się różnić z funkcjami opisanymi w instrukcji obsługi.

- l Używanie tego urządzenia w pobliżu urządzeń medycznych może zakłócić ich pracę. Należy zwrócić szczególną uwagę podczas korzystania ze smartwatcha w pobliżu aparatów medycznych, takich jak rozruszniki serca, aparaty słuchowe i inne elektroniczne urządzenia medyczne.
- Zabrania się wrzucać urządzenia do ognia. Istnieje ryzyko eksplozij baterii i w konsekwencji zagrożenia życia i zdrowia.
- l Urządzenie należy chronić przed źródłami ciepła i bezpośrednim nasłonecznieniem.
- $\bullet$  Nie należy zanurzać urządzenia w wodzie.
- l Zabrania się używać urządzenia, jeśli jest uszkodzone.
- l W wypadku uszkodzenia, należy oddać urządzenie do autoryzowanego punktu serwisowego w celu sprawdzenia/ naprawy. Podejmowanie prób własnoręcznej naprawy, może prowadzić do uszkodzenia urządzenia oraz skutkuje unieważnieniem gwarancji.
- Urządzenie należy czyścić jedynie za pomocą miękkiej, lekko wilgotnej ściereczki. Nie należy używać środków chemicznych lub detergentów do czyszczenia tego urządzenia.
- Nie należy przykładać końcówki kabla magnetycznego do metalowych przedmiotów. Może to spowodować zwarcie i uszkodzenia kabla ładowania.

# **OPIS PRODUKTU**

2. Przycisk włączania urządzenia/wybudzania/ wygaszania ekranu/przycisk SOS 1. Dotykowy wyświetlacz 3. Dotykowy przycisk powrotu

- 4. Aparat / kamera
- 5. Slot na kartę Nano SIM
- 6. Wymienny pasek
- 7. Port ładowania
- 8. Latarka
- 9. Zestaw czujników

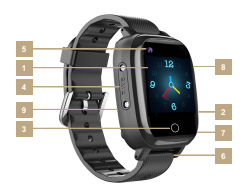

# **WYMOGI DOTYCZĄCE KARTY NANO SIM**

- 1. Do urządzenia instalujemy kartę w standardzie **Nano SIM**.
- 2. Karta SIM musi spełniać następujące warunki:
- l Karta musi być aktywna (jeśli to nowa karta należy ją aktywować w telefonie komórkowym poprzez wykonanie połączenia wychodzącego)
- Karta musi posiadać środki na koncie (dotyczy kart na doładowania)
- l Karta nie może mieć aktywnego kodu PIN (by sprawdzić czy karta posiada aktywną blokadę PIN należy zainstalować ją w telefonie komórkowym i sprawdzić czy podczas włączania będziemy zapytani o kod PIN. Jeśli tak to blokada jest aktywna i konieczne będzie jej wyłączenie w ustawieniach telefonu lub poprzez kontakt z operatorem)
- Karta musi obsługiwać tryby pracy 2G/3G/4G, musi posiadać włączoną usługę internetu oraz funkcję identyfikacji numeru.

**UWAGA:** Karty SIM oferowane przez operatorów jako internetowe, dedykowane np. do tabletów mogą nie działać w urządzeniu.

Z uwagi na to, że urządzenie korzysta z połączenia internetowego, by nie generować dodatkowych kosztów zalecamy wykupienie u operatora pakietu internetowego. Pakiet 1GB / miesiąc jest wystarczający. Koszty połączenia internetowego, połączeń głosowych oraz wiadomości SMS są regulowane przez cennik operatora sieci komórkowej.

### **INSTALACJA KARTY NANO SIM**

1. W pierwszej kolejności należy za pomocą dołączonego śrubokręta wykręcić dwie śrubki mocujące zaślepkę portu karty SIM(5) znajdującą się z lewej strony zegarka. 2. Po wykręceniu śrubek i wyjęciu zaślepki, kartę **Nano SIM** umieszczamy w porcie zgodnie z poglądowym schematem na obrazku, czyli chipem karty w stronę wyświetlacza oraz nacietym rogiem karty w stronę slotu. Karta wchodzi dość głęboko do slotu dlatego musimy pomóc sobie cienkim, płaskim narzędziem, popychając kartę do momentu gdy usłyszymy

"klik". By wyjąć kartę, ponownie za pomocą tego samego narzędzia delikatnie popychamy kartę, usłyszymy klik i karta zostanie wypchnięta przez mechanizm. 3. Po prawidłowej instalacji karty SIM wkładamy zaślepkę i ponownie **ZWYKŁA SIM MICRO SIM NANO SIM V**

SIM wkładamy zaślepkę i ponownie wkręcamy śrubki **zwracając uwagę na prawidłowe dokręcenie śrubek oraz prawidłowe założenie uszczelek.**

**Zaleca się instalować kartę SIM gdy urządzenie jest wyłączone.**

# **ŁADOWANIE**

1. Smartwatcha ładuje się za pomocą kabla magnetycznego dołączonego do urządzenia.

2. Magnetyczną końcówkę kabla przykładamy do styków znajdujących się na odwrocie urządzenia. Następnie należy połączyć drugi koniec kabla z portem USB komputera lub zasilacza USB. **Gdy bateria jest bardzo rozładowana animacja może pojawić się dopiero po kilkunastu minutach.**

**Przed pierwszym włączeniem zegarka zaleca się jego ładowanie przez 2 godziny. Ładowania zegarka po rozładowaniu powinny trwać co najmniej 2 godziny. Zalecamy używanie ładowarek o maksymalnym natężeniu ładowania nieprzekraczającym 2A.**

# **INSTALACJA SMARTWATCHA NA RĘCE**

Należy założyć zegarek na nadgarstku i dostosować długość paska w taki sposób, aby nie był luźny.

## **PIERWSZE WŁĄCZENIE ZEGARKA**

**1.** Gdy karta SIM jest prawidłowo zainstalowana w zegarku oraz spełnia wszystkie wyżej opisane warunki możemy uruchomić urządzenie poprzez wciśnięcie oraz przytrzymanie przez ok. 4 sekundy przycisku włączania(2).

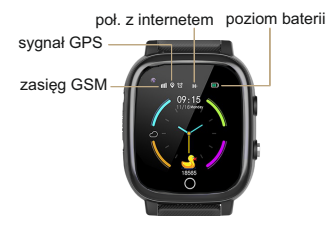

**2.** Po uruchomieniu zegarka ukażę nam się ekran główny wyświetlający godzinę oraz datę. Przeciągając palcem w dół od górnej krawędzi ekranu wyświetlimy zasięg GSM, status połączenia z internetem czy też poziom baterii.

**3.** Po uruchomieniu zegarka czekamy kilkanaście sekund, aż pojawi się zasięg oraz połączenie z internetem (ikony widoczne na powyższym obrazku) konieczne do dalszej konfiguracji urządzenia. Gdy po ok. minucie zasięg oraz połączenie z internetem się nie pojawi należy upewnić się, że **karta SIM spełnia wszystkie wcześniej opisane wymogi oraz zegarek znajduje się w miejscu o silnym zasięgu.** Warto też wyłączyć (**Ustawienia > Wyłącz**) oraz ponownie uruchomić zegarek. Gdy natomiast zasięg się pojawi, a połączenie z internetem nadal nie będzie dostępne (brak ikony strzałek) problem najprawdopodobniej związany jest z brakiem konfiguracji APN. Konfiguracji dokonujemy za pomocą specjalnych SMS-ów konfiguracyjnych opisanych w dalszej części instrukcji w dziale **ROZWIĄZYWANIE PROBLEMÓW.**

**4.** Gdy połączenie z internetem jest aktywne możemy przejść do kolejnego etapu jakim jest instalacja aplikacji Garett Tracker na naszym smartfonie. Menu główne zegarka zostanie omówione w dalszej części instrukcji, gdyż pełną funkcjonalność smartwatcha uzyskujemy po rejestracji oraz konfiguracji go poprzez aplikacje Garett Tracker.

## **INSTALACJA APLIKACJI GARETT TRACKER**

Pełną funkcjonalność lokalizatora oraz możliwość jego konfiguracji uzyskujemy po instalacji aplikacji Garett Tracker na naszym smartfonie z systemem Android lub iOS.

Aplikacja jest kompatybilna z systemem Android 4.3, iOS 7 (i wyższe).

Aplikacie można wyszukać wpisując w wyszukiwarkę sklepów nazwe "Garett Tracker" lub skanując odpowiedni kod QR przedstawiony poniżej.

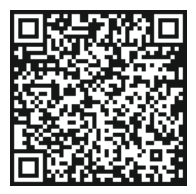

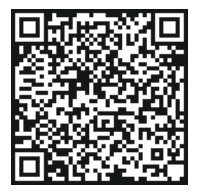

**Android iOS**

### **REJESTRACJA W APLIKACJI**

**1.** Należy uruchomić aplikację Garett Tracker.

**2.** Po uruchomieniu aplikacji wyświetli nam się ekran logowania, na którym możemy zalogować się na konto jeśli wcześniej je już utworzyliśmy, zarejestrować nowe konto lub zmienić język aplikacji.

3. By zarejestrować nowe konto klikamy na opcję "Rejestracja".

**4**. W pierwszym polu wprowadzamy adres e-mail, który będzie służył jako login konta do aplikacji.

 $5. W$  koleinym polu należy wprowadzić kod weryfikacyjny z obrazka umieszczonego obok pola.

**6.** W ostatnim polu podajemy hasło, które wraz z adresem e-mail bedzie służyło jako dane do logowania w aplikacji

**7.** Na koniec należy zatwierdzić rejestracje konta w aplikacji przyciskiem "Potwierdź reiestracie" (po wprowadzeniu wszystkich danych, przycisk "Potwierdź rejestracje" podświetli się na zielono).

**UWAGA: Należy zapamiętać lub zapisać adres e-mail oraz hasło użyte do rejestracji zegarka, gdyż zegarek może być przypisany tylko do jednego konta i może być z a r e j e s tr o w a n y t y l k o r a z . Ponowna rejestracja będzie możliwa tylko po kontakcie z serwisem.**

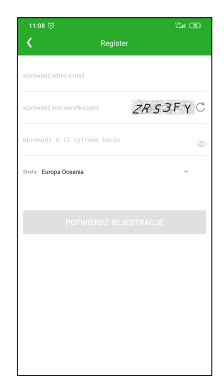

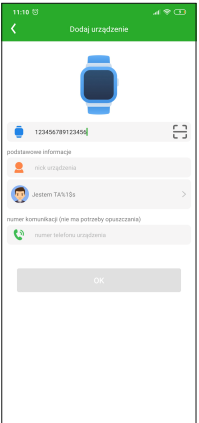

**8.** Po zatwierdzeniu rejestracji pojawi się informacją o sukcesie rejestracji i rozpoczęciu parowania urządzenia z aplikacją. W celu przejścia do następnego kroku należy kliknąć na przycisk "Rozpocznii wiązanie".

**9** W pierwszym polu kod rejestracyjny wejścia / skanowania" skanujemy kod QR znajdujący się na naklejce na odwrocie zegarka (REG CODE), klikając na ikonę kwadratu w prawej części tego pola. Kod możemy wprowadzić też ręcznie.

10.W polu .nick urządzenia" w p i suie m v i m i e , p s e u d o n i m użytkownika zegarka.

**11.** W następnym polu wybieramy relacje, czyli kim jesteśmy dla użytkownika urządzenia .

**12.** W ostatnim polu podajemy numer telefonu karty SIM, która umieszczona została w urządzeniu (nie jest to wymagane).

**13.** Na koniec należy zatwierdzić dodanie urządzenia w aplikacji przyciskiem "OK" (po wprowadzeniu wszystkich danych, przycisk "OK" podświetli się na zielono).

## **APLIKACJI EKRAN GŁÓWNY**

Po poprawnej rejestracji i dodania urządzenia wyświetli nam się ekran główny aplikacji, na którym zobaczymy mapę wraz z ostatnią lokalizacją zegarka. W dymku nad pinezką określającą lokalizacje, wyświetlane jest źródło uzyskania lokalizacji (GPS/LBSWiFi), przybliżony adres, data, godzina ostatniej lokalizacji oraz stan naładowania baterii w zegarku.

**B y l o k a l i z a c j a z e g a r k a b y ł a o k r e ś l o n a z n a j w i ę k s z ą dokładnością, smartwatch musi być na otwartym terenie, by miał sygnał GPS. Gdy zegarek nie ma sygnału GPS, bo np. znajduje się w budynku lokalizacja określana jest na podstawie najbliższego nadajnika sieci komórkowej.**

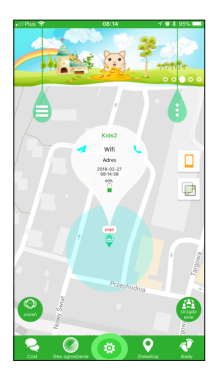

**UWAGA: Gdy podczas użycia dowolnej funkcji aplikacji, lub próby konfiguracji ustawień zostanie wyświetlony komunikat: "Urządzenie nie jest w sieci" oznacza to, że smartwatch nie ma aktywnego połączenia internetowego. Sprawdź czy karta SIM spełnia wszystkie wymogi opisane wcześniej w instrukcji. Jeśli karta spełnia wymogi, to najczęstszym powodem takiego komunikatu jest niewłaściwa konfiguracja APN. Konfiguracja APN opisana jest w dalszej części instrukcji, w dziale ROZWIĄZYWANIE PROBLEMÓW.**

**1. Chat:** za pomocą tej funkcji mamy możliwość wysyłania na zegarek krótkich notatek głosowych (maks. 15 sekund), krótkich wiadomości tekstowych (maks. 30 znaków) oraz zdjęć.

**2. Geo ogrodzenie:** za pomocą tej funkcji wyznaczymy obszar, w którym użytkownik zegarka może się poruszać. Gdy obszar zostanie przekroczony aplikacja nas o tym poinformuje. By ustawić obszar ustawiamy mapę w miejscu gdzie chcemy wyznaczyć geo ogrodzenie, następnie klikamy palcem na mapie wyznaczając środek ogrodzenia. Przyciskami + / - zwiększamy/zmniejszamy średnice obszaru oraz zatwierdzamy ją ikoną trybu. Gdy chcemy usunąć geo ogrodzenie klikamy ikonę kosza.

**3. Lokalizacja:** klikając w tą ikonę w dowolnym momencie określimy aktualną lokalizacje zegarka.

**4. Ślady:** w tym menu wyświetlimy trasę z poprzednich dni jaką poruszał się użytkownik zegarka.

funkcje zegarka :

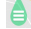

**5.** Klikając ikonę **wyświetlimy menu, w którym możemy uaktywnić dodatkowe** 

- Zdrowie: w tym menu możemy uaktywnić funkcje krokomierza mierzącego dzienną ilość wykonanych kroków oraz ilość spalonych kalorii. Każdą z funkcji aktywujemy oddzielnie przesuwając przełącznik "zmień". Możemy także wyświetlić historię aktywności z poprzednich dni. Dodatkową funkcją jest pomiar ciśnienie krwi/tętna, który można aktywować zdalnie z poziomu aplikacji i sprawdzić wynik pomiaru w historii.
- ź **Wiadomość:** klikając w tą funkcje wyświetlimy historię powiadomień wyświetlanych przez aplikacje.
- ź **Alarm:** włączenie/wyłączenie oraz konfiguracja budzika uruchamianego na zegarku. Nagroda: funkcja nagradzania dziecka serduszkami. Serduszka będą widoczne na głównym ekranie zegarka.
- ź **Nagroda:** funkcja nagradzania dziecka serduszkami. Serduszka będą
- ź widoczne na głównym ekranie zegarka.
- ź **Przechwyć zdjęcie:** Zdalne wykonanie zdjęcia aparatem zegarka.
- ź **Harmonogram:** Uzupełnienie planu zajęć, który w zegarku można wyświetlić poprzez zakładkę: **Nauka > Plan lekcji.**
- ź **Rozmowa wideo:** Funkcja umożliwiająca wykonanie rozmowy wideo między administratorem aplikacji a smartwatchem.

**Uwaga : Z uwagi na dużą ilość danych przesyłaną podczas rozmowy wideo, wymagane jest połączenie z internetem o dużej przepustowości. Zalecane połączenie LTE lub WIFI. W przypadku lokalizacji o słabym zasięgu sieci** 

**komórkowej, jak np. tereny pozamiejskie, galerie handlowe, parkingi podziemne, zrealizowanie rozmowy wideo może być niemożliwe, lub będzie ono niskiej jakości oraz z przerwami w transmisji obrazu.**

ź **Wyłączone w klasie.** włączenie/wyłączenie oraz konfiguracja funkcji, która w ustawionym przedziale czasu blokuje ekran zegarka oraz wszelkie powiadomienia.

**Uwaga: gdy funkcja jest aktywna nie dodzwonimy się na zegarek, z zegarka też nie będzie możliwości wykonania połączenia. Wykonanie połączenia z zegarka będzie możliwe tylko poprzez użycie funkcji SOS**.

**6.** Klikając ikonę **wyświetlimy ustawienia** administracyjne:

- **Dane osobowe:** konfiguracia informacji o administratorze.
- ź **Lista urządzeń:** wyświetlenie listy urządzeń przypisanych do konta administratora na którym aktualnie jesteśmy zalogowani. Za pomocą funkcji **Dodaj urządzenie** możemy dodać kolejne urządzenie. Funkcja **Edytuj nazwę** pozwala zmienić nazwę aktywnego urządzenia. Pole "obecna" wyświetla nazwę oraz ID aktywnego urządzenia. By ustawić zegarek jako aktywny klikamy na przełącznik znajdujący się po prawej stronie, przy numerze ID wybranego zegarka.

W danym momencie aktywne może być tylko jedno urządzenie. Oznacza to, że możemy określać lokalizacie oraz dokonywać konfiguracji tylko jednego urządzenia. Gdy chcemy zlokalizować inne urządzenie z listy musimy ustawić go jako aktywne. By szybko przełączać się między urządzeniami możemy użyć przycisku **Przełącznik** w lewym dolnym rogu głównego ekranu aplikacji. Powiadomienia

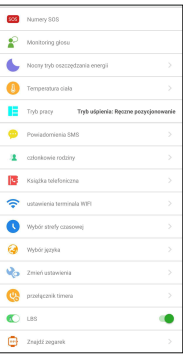

oraz alarmy przychodzą ze wszystkich urządzeń, nawet tych, które w danym momencie nie są ustawione jako aktywne.

Zmień hasło: zmiana hasła administratora używanego do logowania w aplikacji. Wyjdź: wylogowanie z konta w aplikacji.

głównego: znajdującą się u dołu ekranu **7. USTAWIENIA:** do ustawień aplikacji przechodzimy klikając ikonę

- ź **Numery SOS:** po wpisaniu numerów, dłuższe przytrzymanie przycisku SOS(3) na zegarku spowoduje, że automatycznie zostanie wybrane połączenie w
- ź pierwszej kolejności od pierwszego numeru na liście. Gdy pierwszy numer nie odbierze, zegarek automatycznie wybierze drugi oraz analogicznie trzeci numer.

**Uwaga: numery wpisujemy bez kierunkowego lub w razie konieczności z kierunkowym 0048. Użycie symbolu "+" może spowodować, że funkcja nie będzie działa poprawnie.** 

ź **Monitoring Głosu:** funkcja umożliwia podsłuchanie, co w danej chwili dzieję się w pobliżu zegarka. Wpisujemy numer telefonu administratora i potwierdzamy "OK". W ciągu ok. 30 sekund zegarek automatycznie oddzwania na wpisany numer w formie połączenia głosowego. Na ekranie zegarka nic się nie wyświetla, jest to całkowicie dyskretne.

**Uwaga: numer wpisujemy bez kierunkowego lub w razie konieczności z kierunkowym 0048. Użycie symbolu "+" może spowodować, że funkcja nie będzie działa poprawnie.** 

- ź **Nocny tryb oszczędzania energii:** po włączeniu tego trybu, w godzinach 22:00-6:00 funkcje sieciowe urządzenia zostaną ograniczone. Włączenie opcji wydłuży czas pracy baterii.
- ź **Temperatura ciała:** zdalny pomiar temperatury ciała z poziomu aplikacji. Umożliwia sprawdzenie historii pomiarów oraz ustawienie automatycznego pomiaru w odpowiednich ramach czasowych. Jeśli temperatura zmierzona przez urządzenie mieści się w nieodpowiednim zakresie, urządzenie wyśle wiadomość SMS na ustawiony numer telefonu (przy aktywnej funkcji "przypominanie o wyjątku")
- **Tryb pracy:** Tryb "normalny" co 10 minut, Tryb "oszczędzanie energii co 1 godzinę" oraz Tryb uśpienia - ręczne odświeżanie lokalizacji.

ź **Tryb Nie przeszkadzać:** włączenie/wyłączenie oraz konfiguracja funkcji, która przedziale czasu blokuje ekran zegarka oraz wszelkie powiadomienia.

**Uwaga: gdy funkcja jest aktywna nie dodzwonimy się na zegarek, z zegarka też nie będzie możliwości wykonania połączenia. Wykonanie połączenia z zegarka będzie możliwe tylko poprzez użycie funkcji SOS.**

- $\cdot$  **Ustawienia alarmu SMS:** właczenie/wyłącznie oraz konfiguracja powiadomień SMS o poszczególnych zdarzeniach na wpisany numer telefonu.
- ź **LBS:** włączenie/wyłączenie funkcji ustalania lokalizacji zegarka na podstawie najbliższego nadajnika sieci komórkowej, gdy zegarek straci zasięg GPS.
- ź **Szukanie zegarka:** szukanie zgubionego zegarka. Funkcja uruchamia na smartwatchu alarm dźwiękowy.
- ź **Książka telefoniczna** : dodawanie kontaktów, które pojawią się w książce telefonicznej na smartwatchu. **Po dodaniu co najmniej jednego kontaktu, tylko kontakty z książki telefonicznej będą mogły dodzwonić się na zegarek. Połączenia z niezapisanych numerów będą automatycznie odrzucane.**
- ź **Uwaga: numery wpisujemy bez kierunkowego lub w razie konieczności z kierunkowym 0048. Użycie symbolu "+" może spowodować, że wybranie numeru z poziomu zegarka będzie niemożliwe.**
- ź **Zmień ustawienia:** włączenie/wyłączenie
- ź **Funkcji wybierania numeru**. Włączając tą funkcję umożliwimy wybranie oraz wykonanie połączenia na dowolny numer, także spoza książki telefonicznej. Gdy chcemy, by użytkownik zegarka nie miał możliwości kontaktu z numerami spoza książki telefonicznej należy wyłączyć tą funkcję.

 **Funkcji pozycjonowania GPS:** włączenie/wyłączenie

- ź **Język i strefa czasowa:** konfiguracja strefy czasowej na zegarku. By smartwatch poprawnie wyświetlał godzinę należy ustawić odpowiednią strefę czasową: strefa czasowa dla Polski to **East:GMT+1:00**.
- ź **Maszyna do zmiany czasu:** Funkcja umożliwiająca zaplanowanie automatycznego wyłączania oraz włączania smartwatcha o określonych godzinach.
- ź **Urządzenie WiFi:** konfiguracja sieci WiFi, z którymi połączony jest smartwatch. Aby skonfigurować nową sieć należy wybrać **Ustaw nowe WiFi > Uzyskaj WiFi w pobliżu urządzenia.**
- ź **Zdalne zamykanie:** zdalne wyłączanie zegarka.
- ź **Przywróć ustawienia domyślne:** przywrócenie smartwatcha do ustawień fabrycznych
- ź **Zdalny restart:** zdalne wyłączenie i ponownie włączenie smartwatcha.

# **MENU GŁÓWNE SMARTWATCHA**

### **Zmiana tarczy zegara**

Aby zmienić tarczę przytrzymujemy dłużej palcem na aktualnie wybranej tarczy. Wyświetli nam się lista dostępnych tarcza. Przesuwając palcem w lewo/prawo na liście dolnej części ekranu przesuwamy listę. Aby wybrać tarczę należy na nią kliknąć i nacisnąć przycisk **Ustaw** w prawym górnym rogu wyświetlacza.

Do menu głównego smartwatcha przechodzimy przesuwając palcem w lewona ekranie głównym :

**1. Kontakty :** tutaj wyświetlone są numery wpisane za pośrednictwem aplikacji. Dotykając kontakt wybieramy połączenie. Przerywamy połączenie przyciskiem włączania(2). Połączenie odbieramy dotykając na wyświetlaczu zielonej słuchawki lub odrzucamy przyciskiem włączania(2).

**2. Czat :** menu notatek głosowych. Tutaj wyświetlone są ostanie notatki głosowe lub krótkie wiadomości tekstowe wysłane z aplikacji na zegarek. Klikając na którąś wiadomość głosową z listy możemy ją odsłuchać. By wysłać notatkę głosową przyciskamy i przytrzymujemy przycisk w dolnej części ekranu, dyktujemy wiadomość (maksymalnie 15 sekund) i puszczamy przycisk, wtedy notatka zostaje automatycznie wysłana na aplikację administratora. Dotykając ikony **+** możemy wykonać i wysłać także zdjęcie.

**3. Telefon :** funkcja wybierania dowolnego numeru, nawet spoza książki telefonicznej. Funkcje włączmy bądź wyłączamy poprzez ustawienia aplikacji Garett Tracker.

**4. Rozmowa wideo:** Funkcja umożliwiająca wykonanie rozmowy wideo między wybranym administratorem aplikacji a smartwatchem.

**Uwaga : Z uwagi na dużą ilość danych przesyłaną podczas rozmowy wideo, wymagane jest połączenie z internetem o dużej przepustowości. Zalecane połączenie LTE lub WIFI. W przypadku lokalizacji o słabym zasięgu sieci komórkowej, jak np. tereny pozamiejskie, galerie handlowe, parkingi podziemne, zrealizowanie rozmowy wideo może być niemożliwe, lub będzie**  **ono niskiej jakości oraz z przerwami w transmisji obrazu.**

**5. Aparat:** wykonywanie zdjęć wbudowanym aparatem zegarka. Zdjęcie zostanie zapisane w galerii urządzenia.

**6. Galeria :** wyświetlenie zdjęć zrobioych aparatem zegarka.

**7. Nauka :** 

- ź **Plan lekcji:** plan uzupełniony jest poprzez aplikacje Garett Tracker poprzez zakładkę **Harmonogram** opisanej na 10 str. instrukcji.
- ź **Gra:** prosta gra matematyczna.

### **8. Ustawienia:**

- ź **Głośność:** regulacja głośności smartwatcha.
- ź **Jasność :** regulacja jasności wyświetlacza.
- ź **Uśpienie:** konfiguracja czasu, po którym ekran automatycznie będzie się wygaszał.
- ź **Restartuj:** wyłączenie i ponowne uruchomienie urządzenia.
- ź **Wyłącz:** wyłączanie urządzenia.
- ź **Informacje:** informacje o oprogramowaniu urządzenia.
- ź **Styl menu:** zmiana ułożenia ikon w menu głównym.
- ź **Narzędzia:** czyść cache czyszczenie historii Czatów oraz innych plików cache.; Menadżer plików - menadżer plików znajdujących się w pamięci urządzenia.
- ź **Więcej:** ustawienia WiFi, Bluetooth, Sieci komórkowej, daty i godziny oraz języka.

**9. Kroki:** funkcja krokomierza. Wyświetla liczbę pokonanych kroków bieżącego dnia. **Uwaga:** krokomierz należy włączyć poprzez aplikację Garett Tracker, zakładka :

### **Zdrowie > Spacer.**

**10. Temperatura:** funkcja mierzenia temperatury z możliwością pomiaru natychmiastowego (5 sekund) lub w trybie czasu rzeczywistym. Dodatkowo funkcją jest sprawdzenie historii pomiarów.

**11. Ciśnienie tętnicze krwi:** funkcja mierzenia pulsu, ciśnienia krwi oraz jej natlenienia. Wyniki pomiaru zostaną wysłane do zakładki **Zdrowie>Ciśnienie krwi/tętno** w aplikacji Garett Tracker. Aby wyświetlić wyniki należy przejść do tej zakładki i kliknąć szarą ikonę w prawym górnym rogu. Gdy wyniki nie są widoczne w aplikacji, możemy wymusić ich aktualizacje poprzez pociągnięcie palcem w dół po ekranie.

### **12. Kod QR:**

- ź **Kod QR aplikacji:** kod QR do pobrania aplikacji Garett Tracker.
- ź **REG Code:** kod REG CODE do rejestracji zegarka w aplikacji Garett Tracker.

### **Pomiary temperatury ciała**

### **POMIAR TEMPERATURY**

Pomiar wykonywany jest poprzez metalową sondę-czujnik umieszczoną w środkowej części tylnej strony urządzenia. Mierzone obiekty powinny bezpośrednio dotykać sondy.

2. Wybierając tryb **Nadgarstek** wykonamy szybki pomiar bieżącej temperatury ciała. Po kilku sekundach pomiaru zostanie wyświetlona zmierzoną temperaturę ciała. Wynik zostanie przesłany do aplikacji Garett Tracker - zakładka **Ustawienia>Temperatura Ciała.** Gdy wyniki nie są widoczne w aplikacji, możemy wymusić ich aktualizacje poprzez pociągnięcie palcem w dół po ekranie. **Przed wykonaniem pomiaru, zegarek musi być noszony przez co najmniej 5 minut na nadgarstku.** 1. Aby wykonać pomiar temperatury należy w menu wybrać opcję **Termometr.**

W ustawieniach zakładki **Pomiar temperatury ciała** w aplikacji, możemy ustawić 2 rodzaje automatycznego pomiaru : 3. Wybierając tryb **Pomiar w czasie rzeczywistym** uruchomimy ciągły pomiar temperatury. Temperatura będzie zmieniała się cały czas w zależności od temperatury mierzonych obiektów. Wyniki pomiarów nie są przesyłane do aplikacji.

- **Pomiar automatyczny:** automatyczny pomiar temperatury z częstotliwością ustawiona w aplikacji (od 1 do 12 godzin).

- **Pomiar czasu:** ustawienie konkretnych godzin, w których będzie wykonywany automatyczny pomiar temperatury.

Za pomocą funkcji **Przypomnienie o wyjątku** można włączyć alerty, które będą wyświetlane w aplikacji w przypadku przekroczenia określonego zakresu temperatur.

**WAŻNE!** Smartwatch nie jest urządzeniem medycznym. Smartwatch Garett Kids Live 4G RT nie służy do diagnozy medycznej, leczenia czy jako środek zapobiegawczy przed chorobą lub schorzeniem.Przed zmianą nawyków dotyczących snu i aktywności fizycznej, należy najpierw zasięgnąć porady lekarza.

# **ROZWIĄZYWANIE PROBLEMÓW**

### **1. Urządzenie nie włącza się :**

ź Podłącz urządzenie na godzinę pod ładowarkę sieciową, np. od telefonu komórkowego, sprawdź czy kabel ładowania oraz ładowarka są sprawne.

### **2. Brak zasięgu GSM (przekreślone kółko na ikonie zasięgu) :**

- ź Sprawdź czy karta SIM jest prawidłowo umieszczona w slocie (zgodnie ze wskazówkami na początku instrukcji)
- ź Sprawdź czy karta SIM spełnia wszystkie wymogi opisane na początku instrukcji, w dziale WYMOGI DOTYCZĄCE KARTYSIM
- ź Wyłącz oraz ponownie uruchom urządzenie.
- ź Sprawdź działanie smartwatcha z inną kartą SIM.

#### **3. Brak połączenia z internetem (brak ikony strzałek) / komunikat w aplikacji "Urządzenie nie jest w sieci" :**

- ź Sprawdź czy karta SIM spełnia wszystkie wymogi opisane na początku instrukcji, w dziale WYMOGI DOTYCZĄCE KARTY SIM
- Konfiguracia APN :

Z dowolnego telefonu komórkowego wysyłamy sms o treści poniżej na numer, który est w zegarku (karta SIM musi być w zegarku, zegarek musi być włączony). Wielkość liter ma znaczenie.

#### Treść pierwszego sms : **pw,123456,ip,52.28.132.157,8001#**

po chwili na telefon powinniśmy otrzymać odpowiedź o treści :

[surl,52.28.132.157,port,8001#] ok!

Po otrzymaniu odpowiedzi wysyłamy drugą wiadomość o treści zależnej od operatora karty w zegarku :

#### > Play, T-Mobile, Virgin Mobile : **pw,123456,apn,internet#**

Po wysłaniu powinniśmy otrzymać odpowiedź :

apn:internet;user:;passwork:;userdata:.

### > Plus : **pw,123456,apn,plus#**

Po wysłaniu powinniśmy otrzymać odpowiedź : apn:plus;user:;passwork:;userdata:.

> Orange, NJU Mobile : **pw,123456,apn,internet,internet,internet#**

Po wysłaniu powinniśmy otrzymać odpowiedź :

apn:internet;user:internet;passwork:internet;userdata:.

Po otrzymaniu odpowiedzi wysyłamy sms o treści : **pw,123456,reset#**

Po ok. minucie zegarek powinien uzyskać połączenie z internetem.

**Gdy nie otrzymujemy odpowiedzi na żadną wiadomość należy zamienić w treści**  sms liczby "123456" na "523681" i ponowić wysłanie.

**APN można dodać także przez menu smartwatcha: Ustawienia > Więcej > Sieci komórkowe > APN.**

**W przypadku dalszych problemów zachęcamy do kontaktu z naszym Działem Pomocy Technicznej : serwis@garett.pl** 

#### **4. Niedokładna lokalizacja GPS**

By lokalizacja zegarka była określona z największą dokładnością, smartwatch musi być na otwartym terenie, by miał sygnał GPS. Gdy zegarek nie ma sygnału GPS, bo np. znajduje się w budynku lokalizacja określana jest na podstawie najbliższego nadajnika sieci komórkowej.

#### **5. Nie można dodzwonić się na zegarek, sygnał zajętości lub abonent niedostępny**

Numer, z którego próbujemy się dodzwonić nie jest zapisany w książce telefonicznej zegarka. Należy sprawdzić czy nasz numer nie jest zastrzeżony. Zegarek ma słaby zasięg GSM.

### **6. Nie można wykonać połączenia z zegarka.**

Powodem może być słaby sygnał GSM lub brak zapisanych numerów w książce telefonicznej zegarka. Numery zapisujemy za pomocą aplikacji : Ustawienia > Książka telefoniczna.

#### **7. Podczas połączenia nie słychać w głośniku smartwatcha nie słychać rozmówcy.**

Podczas rozmowy, przyciskami +/- w dolnej części ekranu regulujemy głośność rozmowy, należy sprawdzić czy nie jest ona wyciszona.

#### **8. Krótki czas pracy a baterii :**

Sprawdź czy czas ładowania nie był za krótki. Powinien on wynosić ok. 2 godzin. Ustaw tryb pracy w ustawieniach aplikacji Garett Tracker na "Normalny" lub "Oszczędzanie energii"

## **SPECYFIKACJA TECHNICZNA**

- **A** Moduł GSM: GSM 850/900/1800/1900 Mhz
- l Dokładność GPS: ~5-15 metrów
- l Czułość GPS : -159dBm
- **.** Standard karty SIM: Nano SIM
- l Chipset : SP9820E
- **a** Bluetooth : Tak
- $\triangle$  MiEi : Tak
- l Bateria: 720 mAh
- Wymiary tarczy: 45\*55\*17 mm
- l Wyświetlacz: 1.3 cala, dotykowy
- l Wodoodporność: Stopień Ip67 (Urządzenie nie jest przystosowane do pływania)
- **•** Dedykowana aplikacia: Garett Tracker
- l Kompatybilny z: Android 4.3, iOS7 (i wyższe)
- **·** Gwarancia : 24 miesiące

# **WIĘCEJ**

Więcej informacji na temat tego urządzenia dostępne jest na stronie www.garett.pl Odwiedź stronę www.garett.pl, aby poznać więcej produktów i akcesoriów.

### **GWARANCJA/REKLAMACJE**

Produkt jest objęty 24 miesięczną gwarancją producenta. Gwarancja nie obejmuje wad i uszkodzeń powstałych z winy użytkownika, bądź w skutek niewłaściwego użytkowania (niezgodnego z przeznaczeniem). Gwarancja nie obejmuje także uszkodzeń mechanicznych oraz powstałych w skutek stosowania akcesoriów innych niż dołączone w zestawie. Gwarancja nie obejmuje także materiałów eksploatacyjnych. Reklamując produkt należy wypełnić kartę gwarancyjną dołączoną do urządzenia oraz wysyłać urządzenie wraz z dowodem zakupu na adres serwisu podany na karcie gwarancyjnej.

Dane kontaktowe dostępne na stronie: **www.garett.pl**

**Producent:**

PP S.C. Paweł Knez, Piotr Wilczyński ul. Targowa 18/1413 25-520 Kielce www.garett.pl

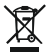

Prawidłowe usuwanie produktu (zużyty sprzęt elektryczny i elektroniczny)

Oznaczenie umieszczone na produkcie lub w odnoszących się do niego tekstach wskazuje, że po upływie okresu użytkowania nie należy usuwać z innymi odpadami pochodzącymi z gospodarstw domowych. Aby uniknąć szkodliwego wpływu na środowisko naturalne i zdrowie ludzi wskutek niekontrolowanego usuwania odpadów, prosimy o oddzielenie produktu od innego typu odpadów oraz odpowiedzialny recykling w celu promowania ponownego użycia zasobów materialnych jako stałej praktyki. W celu uzyskania informacji na temat miejsca i sposobu bezpiecznego dla środowiska recyklingu tego produktu użytkownicy w gospodarstwach domowych powinni skontaktować się z punktem sprzedaży detalicznej, w którym dokonali zakupu produkt, lub z organem władz lokalnych Użytkownicy w firmach powinni skontaktować się ze swoim dostawcą i sprawdzić warunki umowy zakupu. Produkt nie należy usuwać razem z innymi odpadami komercyjnymi.

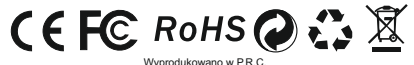

21

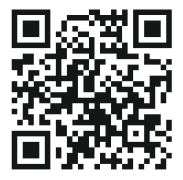

www.garett.pl

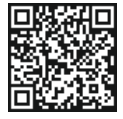

SCAN THE QR CODE  $\sqrt{3}$ **LIKE US ON FACEBOOK!**